# **C.2 EVIDENTIRANI INVENTAR**

Svi postupci evidentiranja inventara (pozajmica, produženje roka pozajmice itd.), kod izabranog člana izvode se u prozoru **Evidentirani inventar**. Iz prozora **Evidentirani inventar** možemo pristupati lokalnom katalogu za inventar u kojem može da se pregleda raspoloživost inventara i izvodi pozajmica inventara za člana.

Potpoglavlja:

- Izbor člana
- Editor Evidentirani inventar
- Pozajmica inventara van biblioteke
- Pozajmica inventara u čitaonicu
- Vraćanje inventara
- Produženje roka pozajmice
- Promena datuma vraćanja

# **C.2.1 Izbor člana**

U prozor **Evidentirani inventar** dolazimo na sledeći način:

### 1. Označimo klasu **Član** i izaberemo metodu **Klasa / Evidentirani inventar**.

- 2. Otvara se prozor **Pretraživanje po ključu**.
- 3. Člana možemo pretražiti na dva načina:
	- identifikacijom člana po broju članske karte

U prozor **Pretraživanje po ključu** upišemo ili čitačem unesemo broj članske karte. Možemo da upišemo i broj alternativnog identifikacionog dokumenta, npr. studentske legitimacije. U tom slučaju, kod članova moramo da evidentiramo i sve alternativne brojeve.

• Pretraživanjem člana po nekom drugom podatku

U prozoru **Pretraživanje po ključu**, polje za unos ostavimo prazno i kliknemo dugme **U redu**, na šta se otvara pretraživač za člana u kojem možemo da pretražujemo (npr. po prezimenu i imenu).

4. U pretraživač za člana možemo doći i onda kada upisanog broja nema u evidenciji članova.

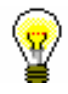

*Postupak*

### Savet:

Ako se član već nalazi na radnoj površini, označimo ga mišem i zatim upotrebimo metodu **Evidentirani inventar** iz priručnog menija.

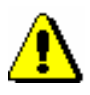

### Upozorenje:

*Prilikom izbora člana za prelazak u prozor Evidentirani inventar, ne izvode se programske kontrole, te se zato ne ispisuju posebna upozorenja, ako član npr. ima postavljena ograničenja* Onemogućena poseta*,* Zabrana pozajmice van biblioteke*,* Zadržana članska karta *itd. ili ako npr. ima evidentirana potraživanja. Ako biblioteka ima stroži režim kontrole prilikom posete člana, preporučujemo prelazak u prozor Evidentirani inventar iz prozora Građa domaće biblioteke, gde se izvode kontrole ograničenja kod člana*.

### **C.2.2 Editor Evidentirani inventar**

U gornjem delu prozora **Evidentirani inventar** ispisuju se sledeći podaci o članu:

- broj članske karte
- ime i prezime člana
- kategorija člana

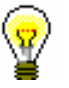

### Savet:

Iz prozora **Građa domaće biblioteke** može se preći u editor **Evidentirani inventar** klikom na ikonu **Evidentirani inventar**. Ako je kod člana evidentirana bar jedna jedinica inventara, u crvenoj boji se ispisuje broj jedinica inventara. Ako član nema pozajmljeni inventar, ispisuje se nula (0) u crnoj boji.

U centralnom delu prozora **Evidentirani inventar** ispisuje se inventar koji je evidentiran kod člana. U biblioteci sa odeljenjima, kod člana se ispisuje spisak inventara koji je evidentiran u odeljenju u kojem smo prijavljeni.

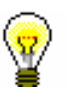

### Savet:

U biblioteci sa odeljenjima možemo da vidimo inventar koji je evidentiran kod člana u drugim odeljenjima, tako što potražimo člana i u linkovima kliknemo direktorijum **Evidentirani inventar**. Otvara se tabela sa evidentiranim inventarom koji možemo da sortiramo po odeljenjima klikom na "Odeljenje".

### Savet:

Ako u biblioteci sa odeljenjima, kod izabranog člana, želimo da evidentiramo transakciju sa inventarom (npr. da pozajmimo inventar), u drugom odeljenju, u prozoru **Evidentirani inventar**, klikom na dugme **Odeljenje** možemo da promenimo odeljenje prijave.

Podaci o pojedinoj jedinici inventara, ispisuju se u spisku inventara u jednom redu, a sortirani su u sledećim stupcima:

### **1. stubac**

- redni broj
- napomena o inventaru

### Savet:

Ako se u 1. stupcu iza rednog broja jedinice inventara nalazi oznaka napomene u obliku */nap* (npr. 3/nap), to znači da navedena (u ovom slučaju treća) jedinica inventara ima unetu napomenu za pozajmicu. Za prikaz napomene o inventaru, u prozoru **Napomena o inventaru** dva puta kliknemo na oznaku napomene. Osim sadržaja napomene, vidljiv je i podatak o vremenu unosa i autoru. Napomenu možemo da unesemo ili uređujemo iz prozora **Evidentirani inventar** ili metodom **Inventar / Unesi napomenu za pozajmicu** (v. pogl. *2.5*)

### **2. stubac**

- status inventara koji može da ima sledeće vrednosti:
	- *C(irculate)*, kada je inventar pozajmljen van biblioteke
	- *S(tudy room)*, kada je inventar pozajmljen u čitaonicu

### **3. stubac**

- Identifikacioni broj
	- Kod evidentiranih jedinica inventara ispisuje se inventarski broj.

### **4. stubac**

• opis

Kod evidentirane jedinice inventara ispisuju se podaci o oznaci grupe, imenu i dodatnom imenu.

### **5. stubac**

• signatura

Kod evidentirane jedinice inventara ispisuje se signatura s podacima o podlokaciji, internoj oznaci, mestu za čuvanje i kratkom nazivu.

#### **6. stubac**

- datum pozajmice inventara (kod pozajmice van biblioteke i u čitaonicu)
- datum produženja vremena pozajmice nalazi se iza prve kose crte
- datum poslednje promene datuma isteka nalazi se iza druge kose crte **7. stubac**

- datum isteka roka pozajmice
- **8. stubac**
	- broj dana kašnjenja

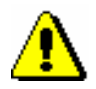

### Upozorenje:

*Ako je rok vraćanja stariji od današnjeg datuma, broj dana kašnjenja ispisuje se u crvenoj boji. Broj dana kašnjenja podrazumevano se prikazuje za sve dane. Prilikom izračuna broja dana kašnjenja uvažavaju se samo radni dani, ako biblioteka to ima podešeno kod prikaza broja dana kašnjenja u prozoru* **Građa domaće biblioteke***.*

*Postupci*

- u prozoru **Evidentirani inventar**, preko dugmadi su dostupni sledeći postupci:
	- **Katalog** pristup lokalnom katalogu inventara u kojem možemo da pretražujemo, pregledamo i biramo inventar iz lokalne baze podataka za pozajmicu
	- **Pozajmi**  pozajmica inventara van biblioteke, ako je na padajućem spisku označena opcija **Van biblioteke**, a pozajmica u čitaonicu, ako je označena opcija **U čitaonicu**; kod polja "Inventarski broj:" upišemo identifikacioni broj inventara (inventarski broj)
	- **Vrati** vraćanje inventara iz pozajmice van biblioteke ili iz čitaonice; pre klika na dugme, upisujemo identifikacioni broj inventara (inventarski broj) kod "Inventarski broj:" ili označimo inventar u spisku
	- **Produži** produžavanje roka vraćanja; pre klika na dugme, označavamo inventar u spisku
	- **Odeljenje** promena odeljenja biblioteke, gde izvodimo transakcije sa inventarom
	- **Revers**  ispis reversa sa spiskom inventara evidentiranog kod člana

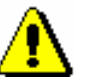

### Upozorenje:

Ispis reversa za inventar uključuje evidentirani inventar iz svih odeljenja biblioteke (važi za biblioteke sa odeljenjima, ako je kod člana evidentiran inventar u različitim odeljenjima istovremeno).

### Savet:

Ako u prozoru **Evidentirani inventar** želimo da označimo inventar u tabeli zbog daljeg izvođenja postupaka, označimo ga mišem, ako želimo da uklonimo oznaku, držimo tipku <Ctrl> i kliknemo na inventar.

# **C.2.3 Pozajmica inventara van biblioteke**

Članu možemo da pozajmimo inventar van biblioteke na dva načina:

- kod "Inventarski broj:" upišemo identifikacioni broj inventara (inventarski broj)
- inventar potražimo u katalogu i zatim ga izaberemo sa spiska pronađenih inventara

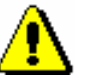

### Upozorenje:

*Za pozajmicu van biblioteke, pre klika na dugme Pozajmi, moramo da proverimo da li je na padajućem spisku označena opcija Van biblioteke.*

Inventar se dodaje na spisak inventara kod člana. Datum isteka programski se izračunava na osnovu vremena pozajmice koje smo za tu vrstu građe odredili u inventaru (v. pogl. C.*1.2*).

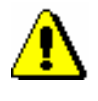

### Upozorenje:

*Prilikom određivanja roka isteka uvažava se kalendar biblioteke, tako što rok isteka ne može da poteče na dan kada je biblioteka zatvorena. U tom slučaju se kao datum isteka određuje prvi radni dan.* 

Upozorenje:

*U biblioteci sa odeljenjima uvažava se kalendar odeljenja u koje smo prijavljeni, ako su za pojedina odeljenja određeni različiti kalendari.* 

*Uslovi*

Ako kod građe postoje ograničenja koja uslovljavaju ili onemogućuju pozajmicu, ispisuje se odgovarajuće upozorenje. U sledećim primerima možemo da se odlučimo da li ćemo, uprkos ograničenjima, inventar pozajmiti:

- za inventar je, okvirom za potvrđivanje, određena vrednost atributa "Za čitaonicu", što uslovljava pozajmicu van biblioteke, a ne i pozajmicu u čitaonicu
- za inventar je određen "Status" koji uslovljava pozajmicu; to važi za status *3 – oštećeno*

Inventar *ne možemo da pozajmimo* u sledećim slučajevima:

- identifikacioni broj inventara ne postoji
- inventar ne pripada odeljenju u kojem želimo da ga pozajmimo (važi za biblioteke kod kojih je pozajmica organizovana po odeljenjima)
- inventar je već evidentiran kao pozajmljen
- za inventar biblioteka ne dozvoljava pozajmicu (vreme pozajmice za inventar nije određeno ili je određeno vrednošću *0d*)
- za inventar je određen status koji onemogućuje pozajmicu; to važi za statuse *2 – u obradi, 4 – nije na mestu, 5 – izgubljeno* i *6 – otpisano*

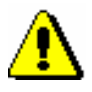

### Upozorenje:

*Ako dođemo u prozor Evidentirani inventar, metodom Član / Evidentirani inventar, ne izvode se programske kontrole i ne ispisuju se posebna upozorenja, ako su kod člana postavljena ograničenja, npr.* Onemogućena poseta*,* Zabrana pozajmice van biblioteke*,* Zadržana članska karta *itd. ili ako npr. ima nedozvoljena dugovanja. Ako biblioteka ima stroži režim takvih kontrola, preporučuje se prelazak u prozor Evidentirani inventar preko prozora Građa domaće biblioteke, gde se kontrole izvode.*

### **C.2.3.1 Pozajmica upisom identifikacionog broja inventara**

Ako pred sobom imamo inventar koji nameravamo da pozajmimo, pozajmicu evidentiramo upisom identifikacionog broja inventara:

*Postupak*

- 1. Kod "Inventarski broj:" upišemo ili čitačem unesemo inventarski broj inventara.
- 2. Proverimo da li je u padajućem spisku označena opcija **Van biblioteke.** Unos potvrđujemo klikom na dugme **Pozajmi**.

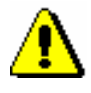

*Postupak*

Upozorenje:

*Ako je naš čitač podešen tako da automatski dodaje potvrđivanje unosa, pre upisa inventarskog broja moramo da aktiviramo dugme* **Pozajmi.** 

## **C.2.3.2 Pozajmica izborom iz kataloga**

Ako član još nije potražio inventar koji želi da pozajmi, možemo mu pomoći tako što potražimo i izaberemo inventar iz kataloga.

- 1. U prozoru **Evidentirani inventar**, iz padajućeg spiska izaberemo način pozajmice **Van biblioteke** ili **U čitaonicu**.
- 2. Kliknemo dugme **Katalog**.

Otvara se prozor **Katalog** u kojem se u gornjem delu nalaze polja za pretraživanje, a u donjem prostor za ispis pogodaka pretraživanja.

3. Kod izabranih polja za pretraživanje upišemo zahtev za pretraživanje i kliknemo dugme **Pretraži**.

U slučaju uspešnog pretraživanja, ispisuje se broj i spisak pronađenih objekata. Prikaz pogodaka inventara je u jednom redu, a po stupcima su na raspolaganju podaci o inventaru, npr. podrazumevani prikaz podataka o inventaru u pretraživaču za inventar.

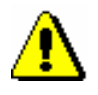

### Upozorenje:

*U bibliotekama sa odeljenjima, pretraživanje inventara ograničeno je na odeljenje u koje smo trenutno prijavljeni. To ograničenje možemo da promenimo tako što kod atributa "Odeljenje" izaberemo određeno odeljenje ili pretražujemo inventar za sva odeljenja (iz polja izbrišemo podatak o odeljenju).*

*U atributu "Status" nalaze se podrazumevane vrednosti za koje je omogućena pozajmica inventara. Ako u katalogu želimo da vidimo sav inventar ili inventar s drugim statusima, u polje treba uneti odgovarajuće statuse ili izbrisati sve statuse.*

*U katalogu se pogoci inventara podrazumevano sortiraju s obzirom na atribut "Kolor oznaka za pozajmicu" koji određuje prioritetni redosled za pozajmicu inventara. Boje su raspoređene po sledećem redosledu: zelena, narandžasta, plava, crvena, siva, crna (v. pogl.* C.1.6*). Podrazumevano je u katalogu vidljiv samo inventar za koji je omogućena pozajmica.*

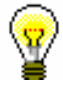

Savet:

U katalogu, po želji, možemo da uredimo prikaz rezultata pretraživanja ili možemo da pripremimo različite upite koje često izvodimo. Prikaz rezultata pretraživanja pripremamo u klasi **Inventar.**

Ako želimo da vidimo kod kojeg je člana inventar evidentiran (inventar u crvenoj boji), izaberemo ga u spisku pogodaka i kliknemo dugme **Pokaži**. U prikazivaču inventara, unutar linkova, vidimo člana kod koga je evidentiran inventar.

4. Izaberemo inventar i kliknemo dugme **Pozajmi**.

# **C.2.4 Pozajmica inventara u čitaonicu**

Postupak pozajmice inventara u čitaonicu isti je kao postupak pozajmice van biblioteke. Članu možemo da pozajmimo inventar u čitaonicu na dva načina:

- kod "Inventarski broj:" upišemo identifikacioni broj inventara (inventarski broj)
- inventar potražimo u katalogu i zatim ga izaberemo sa spiska pronađenih pogodaka

Pre klika na dugme **Pozajmi**, proveravamo da li je u padajućem spisku označena opcija **U čitaonicu**. Inventar se dodaje na spisak inventara kod člana i ima status *S*. Po pravilu, inventar pozajmljujemo u čitaonicu samo za jedan dan, te je zato datum isteka roka pozajmice isti kao datum pozajmice.

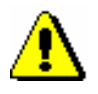

### Upozorenje:

*Ako su za inventar određena ograničenja koja uslovljavaju ili onemogućuju pozajmicu, ispisuje se odgovarajuće upozorenje. Možemo se odlučiti da, uprkos ograničenjima, inventar pozajmimo*, kada je *za inventar određen status kod kojeg je moguća samo pozajmica u čitaonicu; to važi za status* 3 – oštećeno.

Inventar *ne možemo da pozajmimo* ni u čitaonicu u sledećim slučajevima:

- identifikacioni broj inventara ne postoji
- inventar ne pripada odeljenju u kojem želimo da ga pozajmimo (važi za biblioteke kod kojih je pozajmica organizovana po odeljenjima)
- inventar je već evidentiran kao pozajmljen
- za inventar je određen status koji onemogućuje pozajmicu; to važi za sledeće statuse: *2 – u obradi, 4 – nije na mestu, 5 – izgubljeno* i *6 – otpisano*

# **C.2.5 Vraćanje inventara**

Vraćanje inventara odnosi se na vraćanje inventara pozajmljenog van biblioteke ili u čitaonicu (inventar sa statusom *C* ili *S*).

Inventar možemo da izbrišemo sa spiska evidentiranog inventara kod člana na više načina:

- bez izbora člana upisivanjem identifikacionog broja inventara (inventarskog broja)
- u prozoru **Evidentirani inventar** upisivanjem identifikacionog broja inventara
- u prozoru **Evidentirani inventar** izborom inventara sa spiska

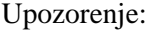

*U bibliotekama sa odeljenjima, u odeljenju u koje smo trenutno prijavljeni, može se vratiti inventar koji je pozajmljen u tom odeljenju.*

### **C.2.5.1 Vraćanje inventara bez izbora člana**

Kada po brzom postupku želimo da vratimo inventar bez izbora člana (npr. kod vraćanja veće količine inventara pozajmljenog kod različitih članova), koristimo opciju vraćanja bez izbora člana.

U bibliotekama sa odeljenjima, vraćanje inventara bez izbora člana moguće je samo u odeljenju u kojem je inventar pozajmljen. *Uslov*

*Postupak*

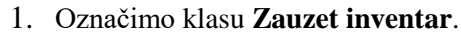

2. Izaberemo metodu **Klasa / Vraćanje, brisanje**.

Otvara se prozor **Pretraživanje po ključu**, gde upišemo da li čitačem unosimo identifikacioni broj inventara (inventarski broj) koji želimo da izbrišemo sa spiska evidentiranog inventara kod člana.

3. Ako je potrebno (u zavisnosti od podešavanja čitača), unos potvrđujemo klikom na dugme **U redu**.

Otvara se prozor **Evidentirani inventar** za člana kod koga je taj inventar evidentiran. Inventar, za koji smo upisali identifikacioni broj, već je izabran, dugme **Vrati** je aktivno, te zato vraćanje možemo da potvrdimo pritiskom na tipku **<**Return**>**.

Nakon potvrđivanja, prozor **Evidentirani inventar** ostaje otvoren. Iz njega izlazimo dugmetom **Zatvori**, nakon čega se ponovo otvara prozor **Pretraživanje po ključu** u koji možemo da unesemo identifikacioni broj sledećeg inventara za vraćanje. Iz prozora izlazimo klikom na dugme **Otkaži**.

Ako kod člana još nešto želimo da proverimo ili evidentiramo, člana, koji je učitan na radnu površinu, označimo i upotrebimo metodu **Evidentirani inventar, Građa domaće biblioteke** ili **Uredi**. *Mogućnosti ...*

### **C.2.5.2 Vraćanje inventara izborom člana**

Vraćanje ili brisanje inventara u evidenciji inventara kod člana možemo da zabeležimo i u prozoru **Evidentirani inventar**. Inventar možemo da vratimo upisom identifikacionog broja inventara ili izborom sa spiska.

### **C.2.5.2.1 Vraćanje upisom identifikacionog broja inventara**

### *Postupak*

1. Označimo klasu **Član** i izaberemo metodu **Klasa / Evidentirani inventar**. Otvara se prozor **Pretraživanje po ključu**.

2. Izaberemo člana.

Člana možemo da potražimo po broju članske karte ili pretraživanjem po nekom drugom podatku (v. pogl. *4.1*).

Otvara se prozor **Evidentirani inventar**.

- 3. Kod "Inventarski broj " upišemo ili čitačem unesemo identifikacioni broj inventara.
- 4. Unos potvrdimo klikom na dugme **Vrati**.

Inventar se briše sa spiska inventara kod člana.

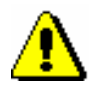

### Upozorenje:

*Ako je naš čitač podešen tako da automatski dodaje potvrđivanje unosa, pre upisa inventarskog broja moramo da aktiviramo dugme* **Vrati***.* 

### **C.2.5.2.2 Vraćanje izborom sa spiska**

Inventar možemo da izbrišemo iz evidencije kod člana i tako što ga izaberemo u spisku inventara evidentiranog kod člana.

*Postupak*

- 1. Označimo inventar.
- 2. Označeni inventar vraćamo klikom na dugme **Vrati**.

# **C.2.6 Produženje roka pozajmice**

Produženje roka pozajmice inventara, pozajmljenog van biblioteke, možemo da izvedemo u prozoru **Evidentirani inventar**. Člana, koji želi da produži rok pozajmice, najpre moramo da potražimo. Za inventar, koji je pozajmljen u čitaonicu, rok pozajmice se ne može produžiti na ovaj način, međutim, datum isteka možemo promeniti ručno (v. pogl*. C.2.7*).

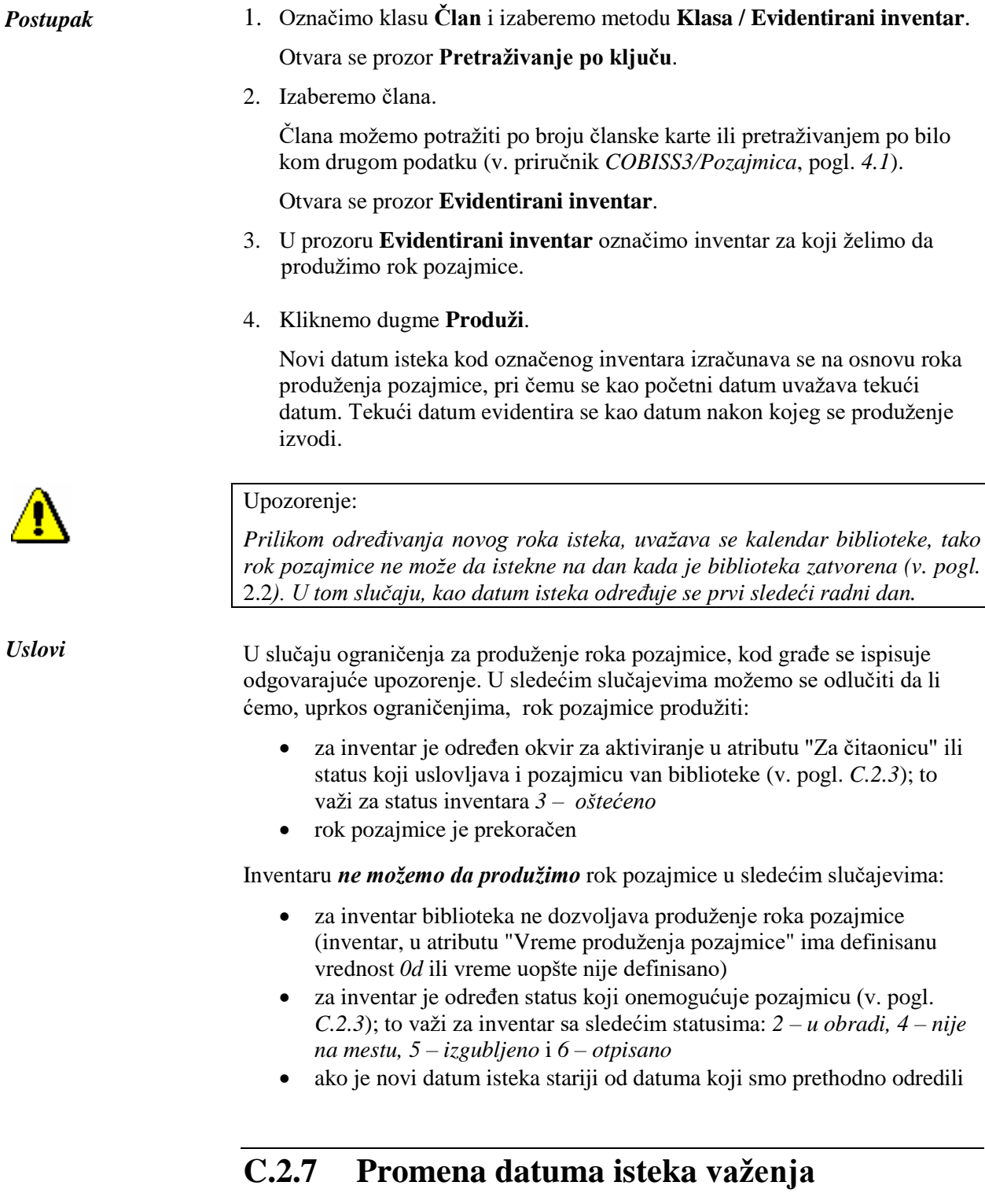

U slučaju posebnog tretmana određenog inventara ili članova, sami možemo da odredimo datum isteka drugačiji od onog koji bi inače bio određen s obzirom na vremenske parametre za taj inventar. Inventar najpre pozajmimo, pri čemu se kod određivanja roka isteka uvažava vreme pozajmice za taj inventar. Datum isteka zatim promenimo po želji. Postupak možemo da

izvedemo samo u prozoru **Evidentirani inventar**. Člana, koji želi da produži rok pozajmice, moramo najpre da potražimo.

*Postupak*

- 1. Označimo klasu **Član** i izaberemo metodu **Klasa / Evidentirani inventar**. Otvara se prozor **Pretraživanje po ključu**.
- 2. Izaberemo člana.

Člana možemo da potražimo po broju članske karte ili pretraživanjem po nekom drugom podatku (v. pogl. *4.1*)*.*

Otvara se prozor **Evidentirani inventar**.

3. Označimo datum isteka koji želimo da promenimo.

U spisku inventara, kod inventara dvaput kliknemo na datum isteka (7. stubac Rok) te preko starog upišemo novi datum isteka i za potvrđivanje kliknemo unutar tabele.

Ako datum isteka želimo da produžimo za proizvoljni broj dana (*d*), sedmica (*w*), meseci (*m*) ili godina (*y*) od tekućeg datuma, izbrišemo već izračunati datum isteka, a zatim, umesto konkretnog datuma, upišemo broj i oznaku perioda (npr. *3m* za 3 meseca).

4. Kao datum poslednje promene datuma isteka evidentira se tekući datum.

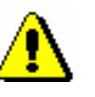

Upozorenje:

*Novi datum isteka, koji upišemo, mora da bude noviji od današnjeg datuma.* 

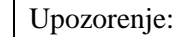

*Kod ručne promene datuma isteka, ne proveravaju se eventualna ograničenja za produženje roka pozajmice kod inventara.*